# <u>অনলাইন ফরম সম্পর্কিত প্রয়োজনীয় তথ্যসমূহ</u>

ছাত্র- ছাত্রীদের জন্য র্নয়দিশনোসমূহ -

১. ছোত্র- ছোত্রীরো অনলোইয়ন র্নয়মোনুযোয়ী ফরম পূরণ করয়েন।

২. আবেদনপত্র পূরণকৃত তথ্যসমূহ যাচাই এবং ফি জমা হলেই আবেদনপত্র চূড়ান্তভাদে গৃহীত হদে ।

৩. সাক্ষাৎকার ও মমফিদকল মেদের জন্য ফনর্ধাফরত তাফরখ SMS ও Website –এর মাধ্যমে জানিয়ে দেয়া হবে।

৪. মে সমস্ত প্রার্ধীদের ফনকে সাক্ষাৎকার ও মমফিদকল মেদের জন্য SMS োদে শুধুমাত্র তারাই নির্ধারিত তারিখে প্রবেশ পত্র ( Admit Card) Website থেকে ডাউনলোড করদত পারদে।

৫. প্রার্থীর সাক্ষাৎকার ও মেডিকেল টেস্টের সময় প্রবেশ পত্র ( Admit Card) অবশ্যই সঙ্গে নিয়ে আসতে হবে।

# পরবর্তী পৃষ্ঠা হতে নির্দেশনাসমূহের পুরো বিবরণ দেওয়া আছে যা অনলোইন ফরম পূরণ, প্রয়েশ পত্র ডোউনয়লোড ইতযোর্দ কোজ করয়ত আপনোয়ক সোহোযয করয়ে।

# ফকভাদে অনলাইন ফরম পূরণ করদেন?

১. স্কয়ার নার্সিং কলেজের ওয়েবসাইট https://www.squarenursingcollege.com ভিজিট করুন।

## ২. ওয়েবসাইয়ের 'Apply Online' মেন্যু ক্লিক করুন্।

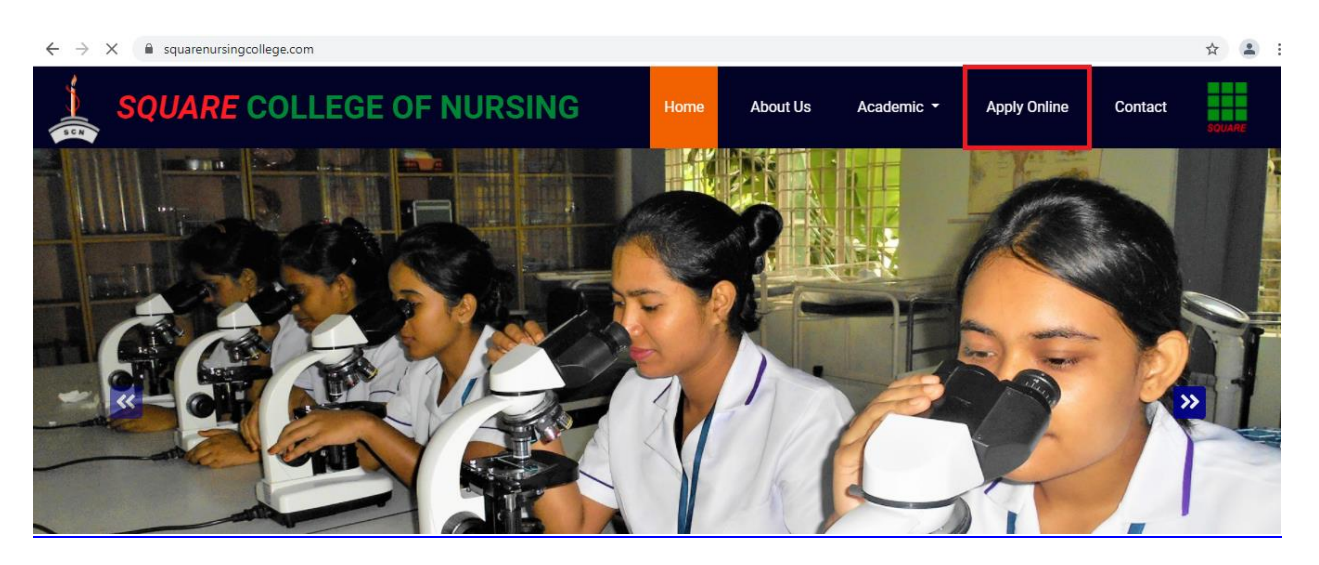

২. 'Apply Online' মেন্যু ক্লিক করলে আপনি নিচের Application Form টি দেখতে পোয়েন। \* র্ফয়ের ডোটোসমুহ অেশ্যই পূরণ করয়ত হয়ে। সে ডোটো দদওয়ো হয়ল সবশেষে Submit বাটন ক্লিক করবেন।

#### ফরম ১ম অংশ-

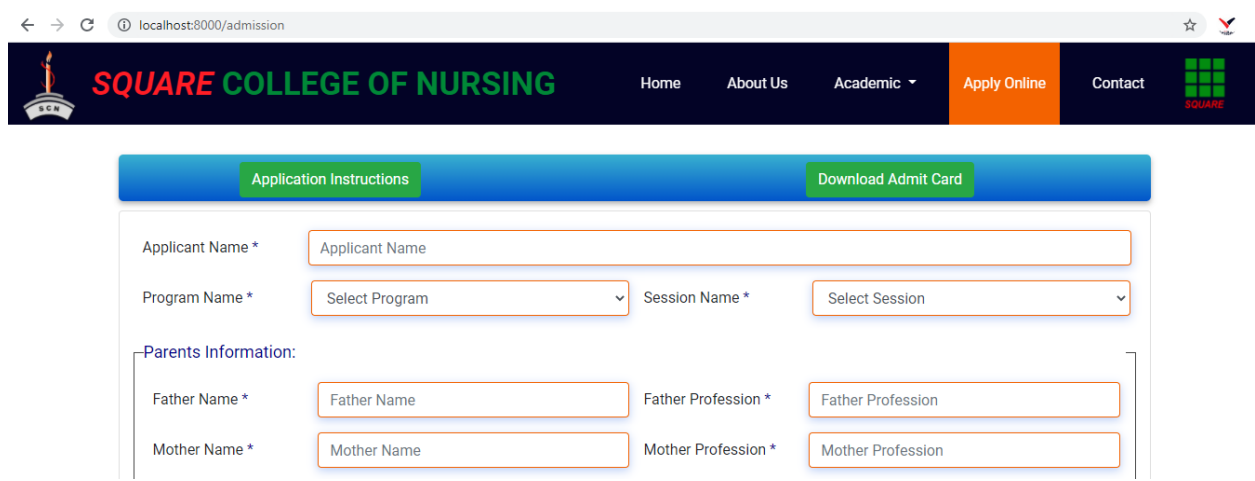

### ফরম ২য় অংশ-

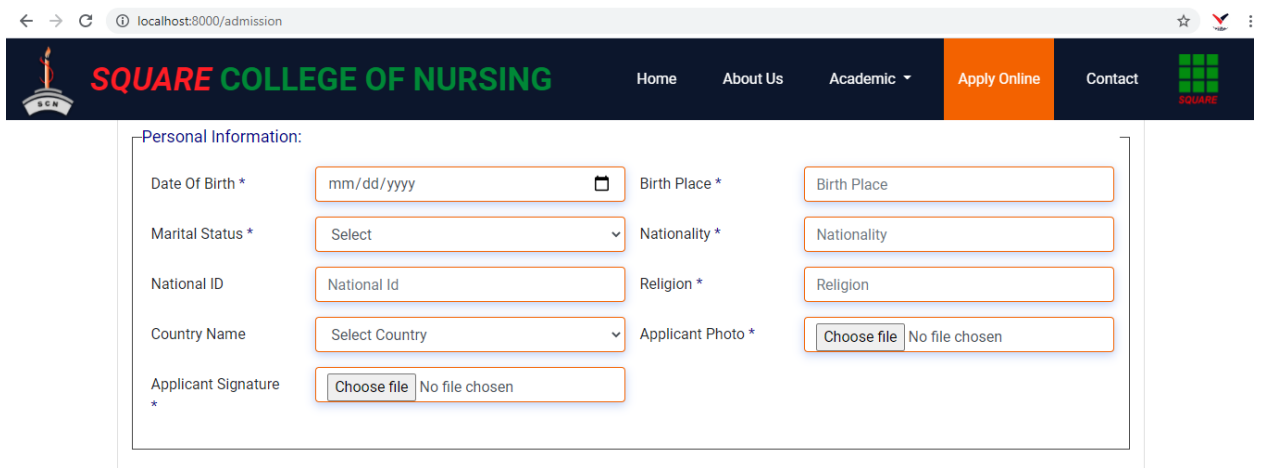

এই অংয়শ প্রার্ধীর 300x300 pixel মাদপর সেয মতালা রফেন ছফে ( jpg) ফাইদলর সাইজ 100 KB এর বেশি হবে না (স্ক্যান করা অথবা ডিজিটাল ক্যামেরায় তোলা) Applicant Photo ঘরের Choose file ক্লিক করে দিতে হবে।

প্রার্ধীর 300x80 pixel মাদপর স্কযান করা স্বাক্ষর ( jpg) ( কাগদজ গাঢ় কদর স্বাক্ষর কদর তারপর স্কযান করদত হদে) ফাইদলর সাইজ 60 KB এর মেফশ হদে না Appl i cat i on Si gnat ur e ঘয়রর Choose file ক্লিক করে দিতে হবে।

ছবি এবং স্বাক্ষর সঠিক ভাবে সাইজ করার জন্য <u><https://picresize.com/></u>

নেঙ্ক ব্যব্হার করলে পালরি।

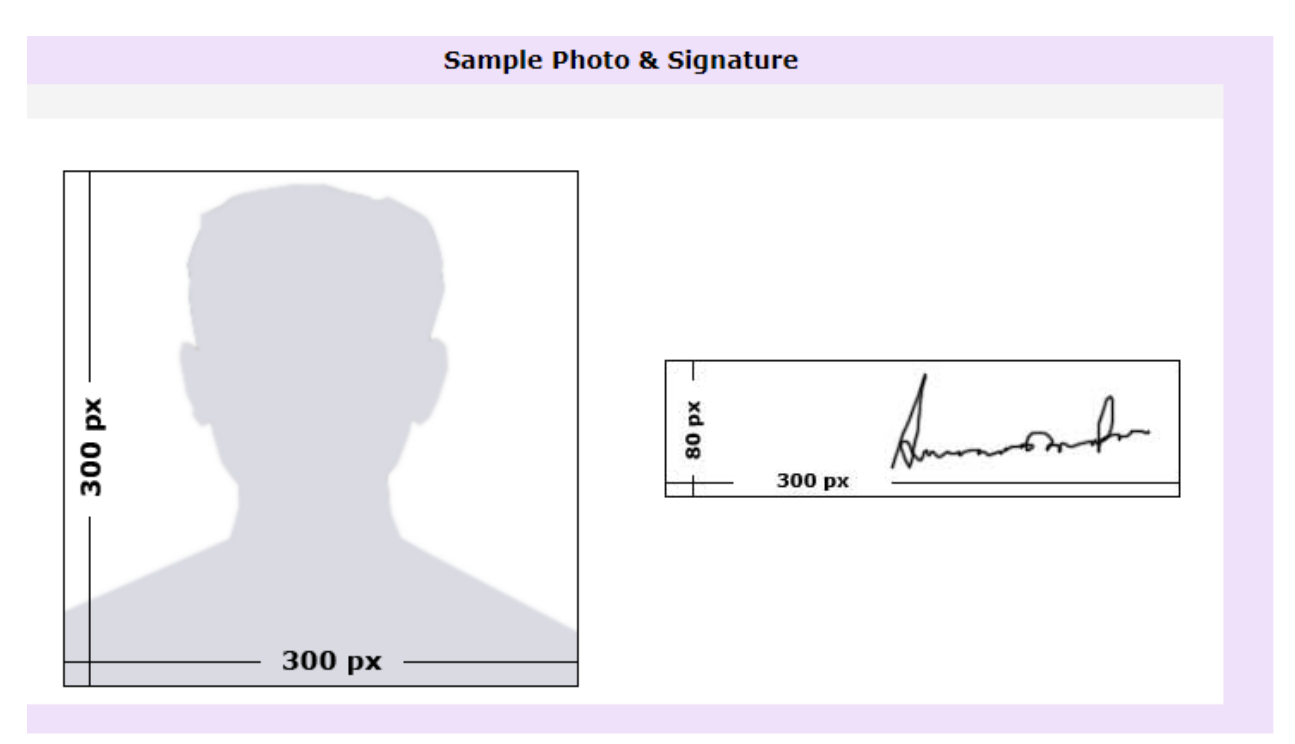

ফরম ৩য় অংশ-

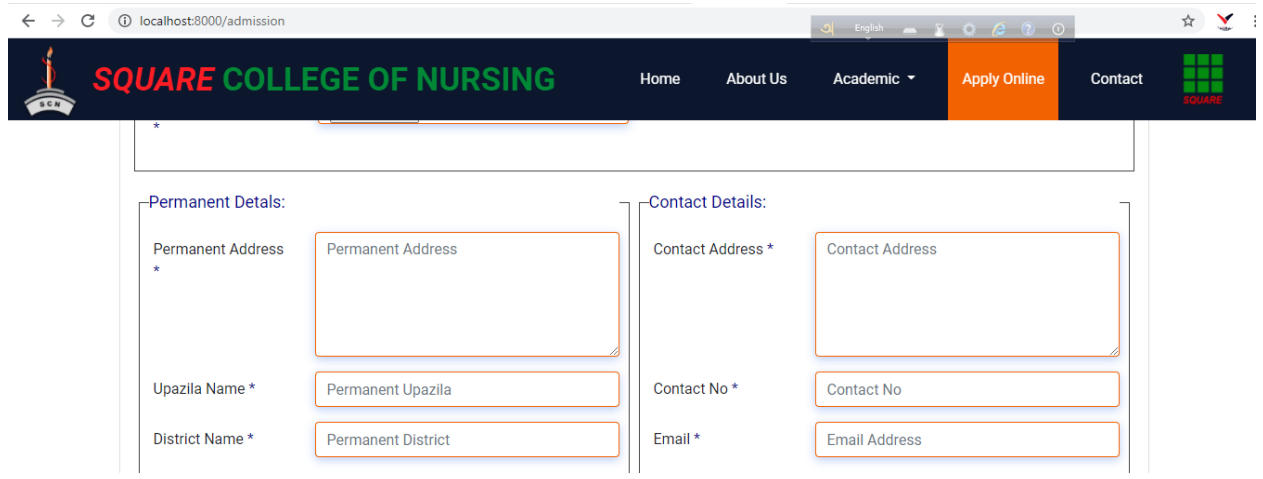

## ফরম ৪র্ধ অিংশ-

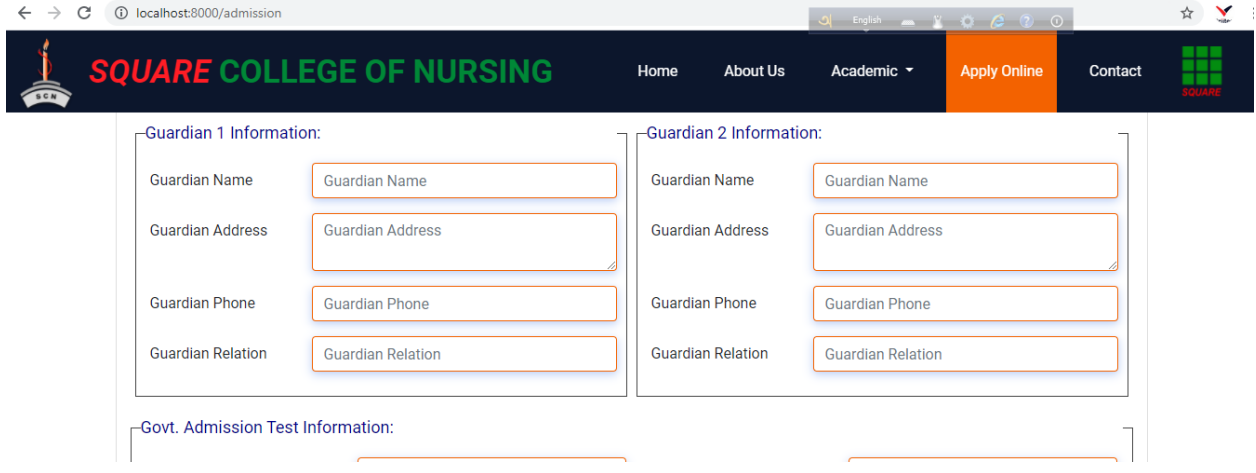

### ফরম ৫ম অংশ-

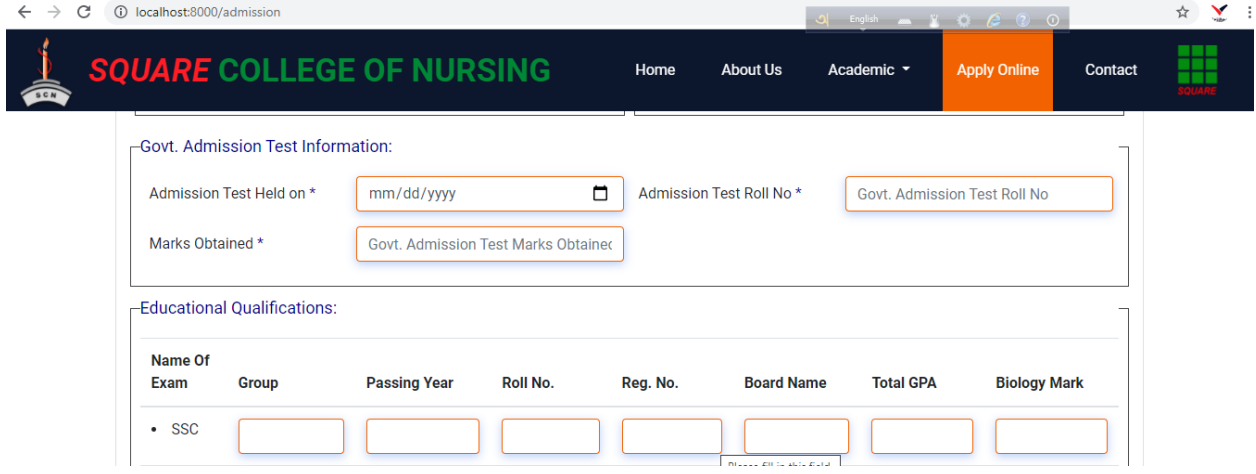

### ফরম ৬ষ্ঠ অিংশ-

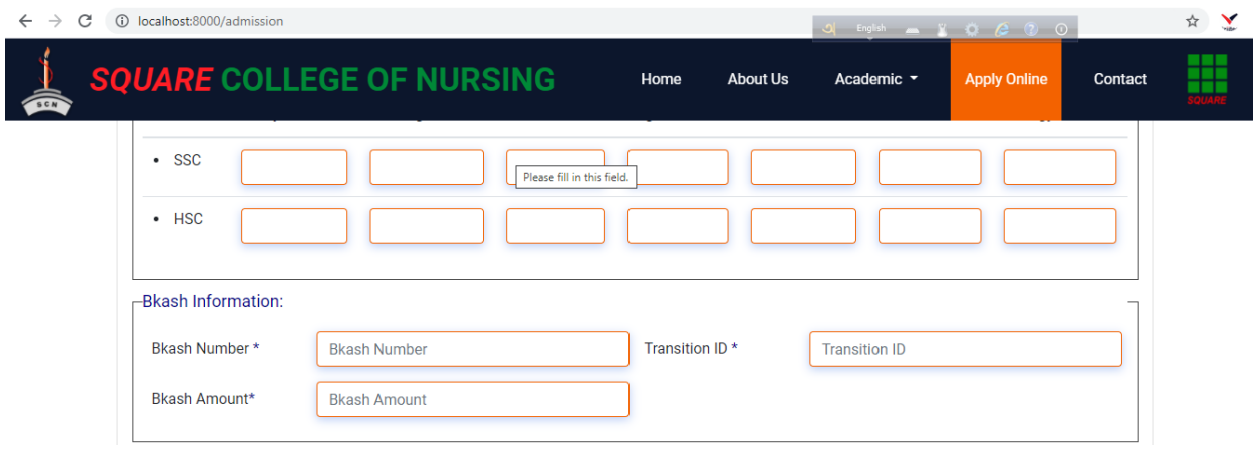

### ফরম ৭ম অিংশ-

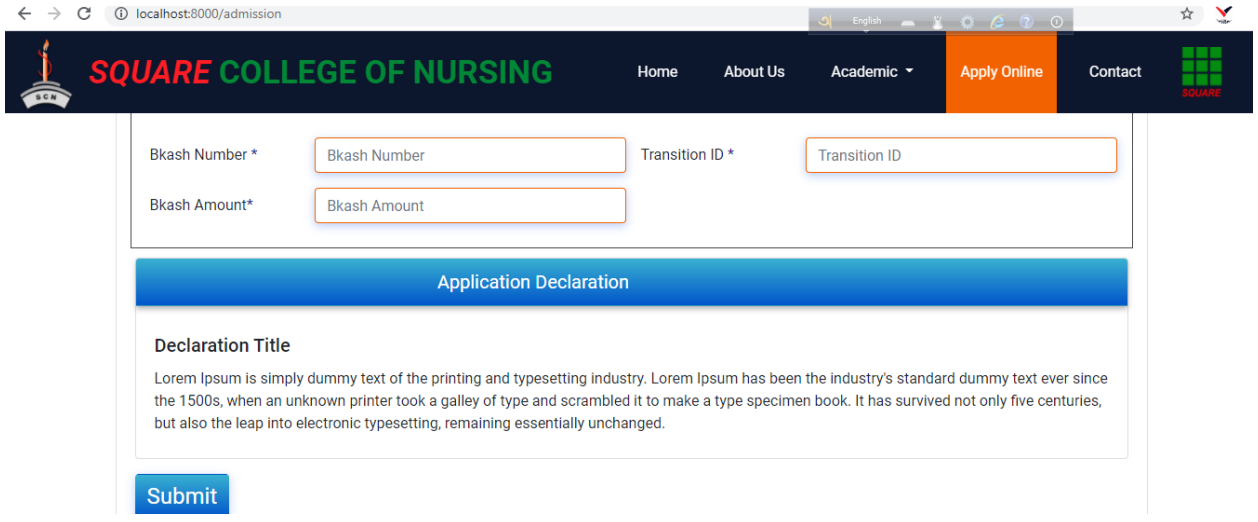

# বিকাশ সম্পর্কিত তথ্যসমূহ

১. আদেেন ফরম এর ফনর্ধাফরত ফেকাশ নম্বদর ( ০১৭৩৩২১২৯৯০) পাাঁচশত ( ৫০০) টাকা বিকাশ করে অনলাইন ফরম- এ নির্দিষ্ট ফিল্ডে ট্রানজেকশন নাম্বার উল্লেখ করতে হদে।

২. অবশ্যই পারসোনাল বিকাশ একাউন্ট থেকে বিকাশ আ্যাপের পেমেন্ট অপশনে গিয়ে বিকাশ করতে হবে।

# প্রদেশ পত্র ( Admit Card) র্কভোয়ে ডোউনয়লোড করয়েন?

১. স্কয়ার নার্সিং কলেজের ওয়েবসাইট https://www.squarenursingcollege.com ভিজিট করুন।

২. ওয়েবসাইট [https://www.squarenursingcollege.com](https://www.squarenursingcollege.com/) এর 'Apply Online' মেন্যু ক্লিক করার পর যে ফরম পাবেন সেটির উপরের দিকের 'Download Admit Card' বােন্টে ক্লিক করুন্।

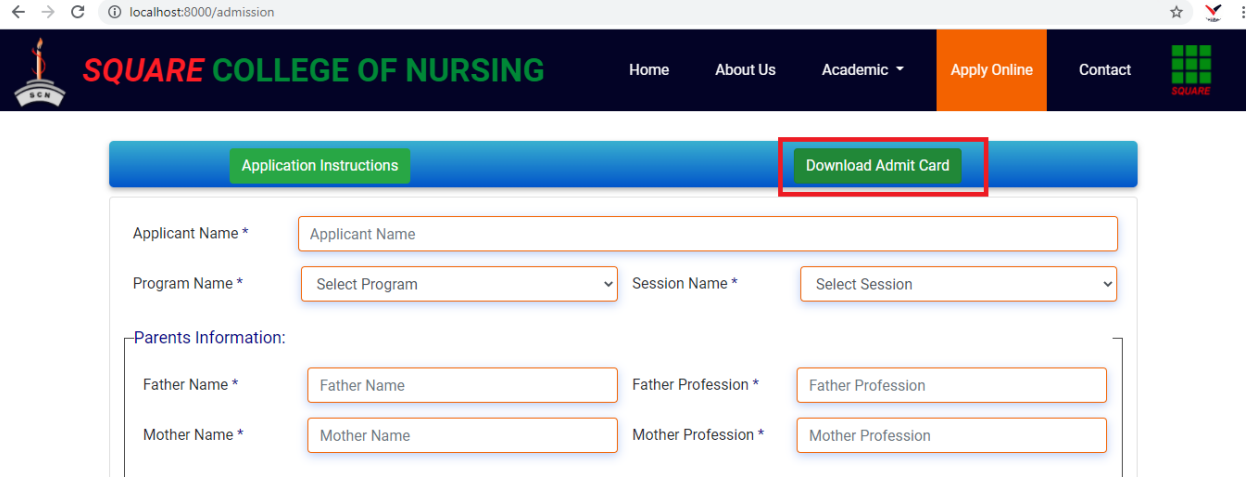

# ৩. মরাগ্রাে, মসশন্ এবং কন্টাক্ট ন্ম্বর ক্লিয়ে সাবক্লেে বােন্ ক্লিক করুন্।

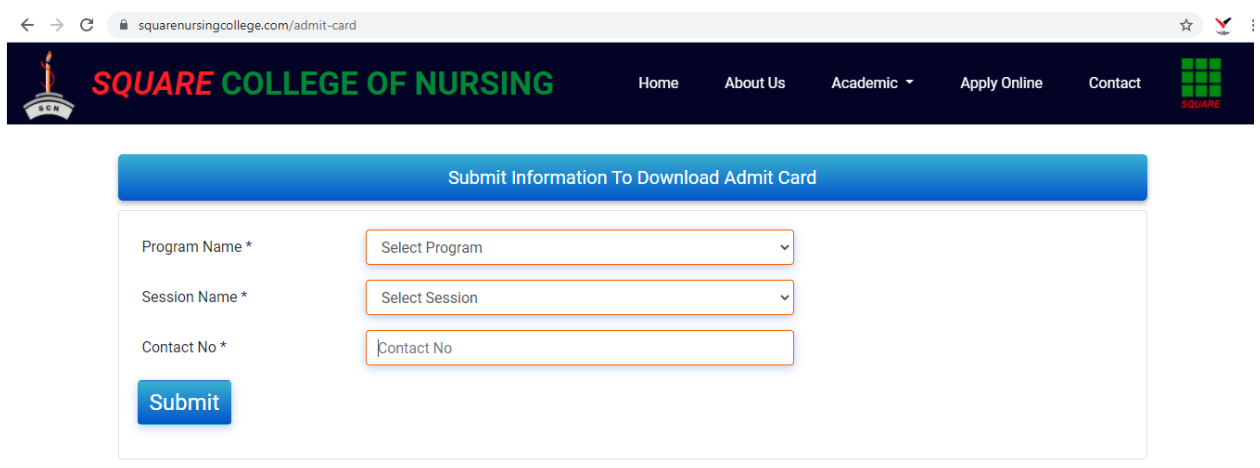

# ৪. সাবমিট করার পর আপনি আপনার Admit Card দেখতে পাবেন।

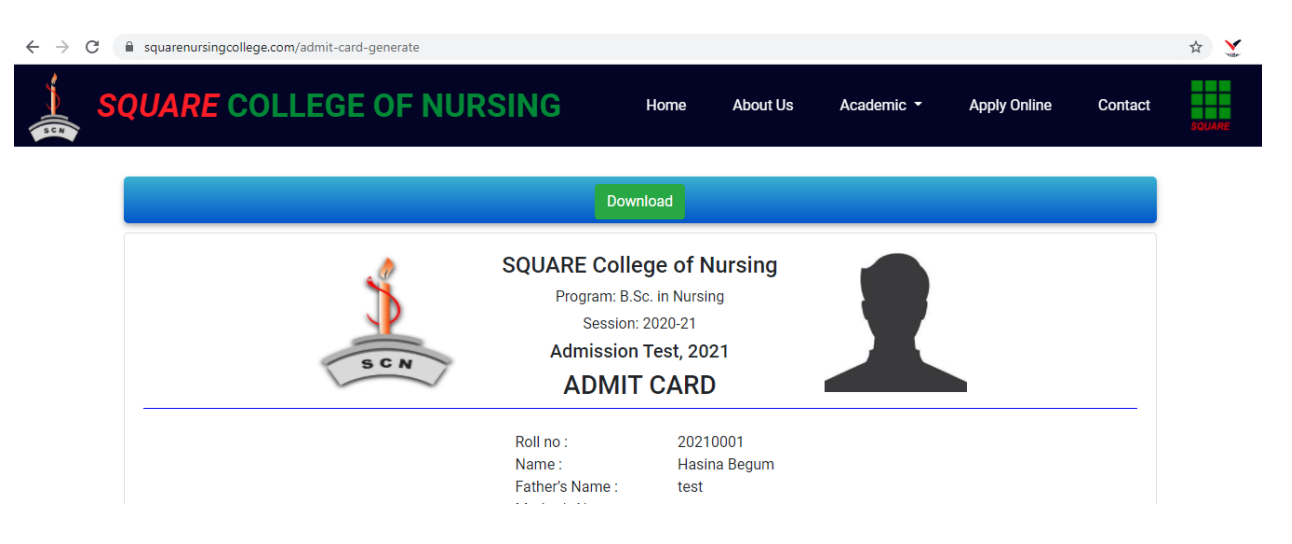

৫. এখন উপরের দিকের Download বাটন ক্লিক করলে আপনার Admit Card টি আপনার কম্পিউটারে ডাউনলোড হয়ে যাবে।

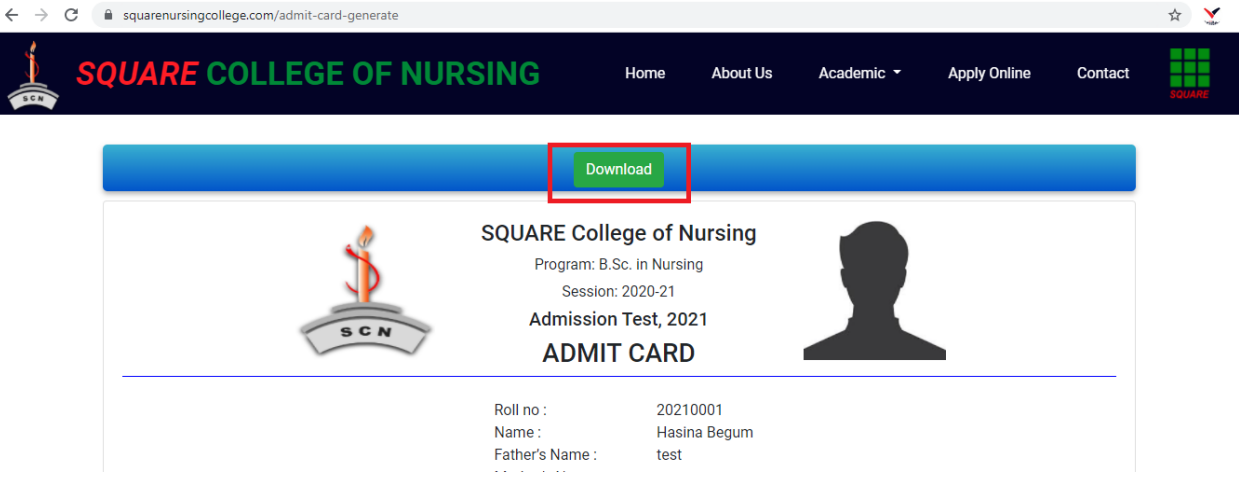